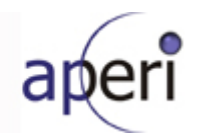

# **Eclipse APERI Storage Management Project Integrated Development Verification Test Plan** *-Phase 4-*

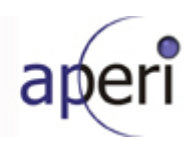

# **Table of Contents**

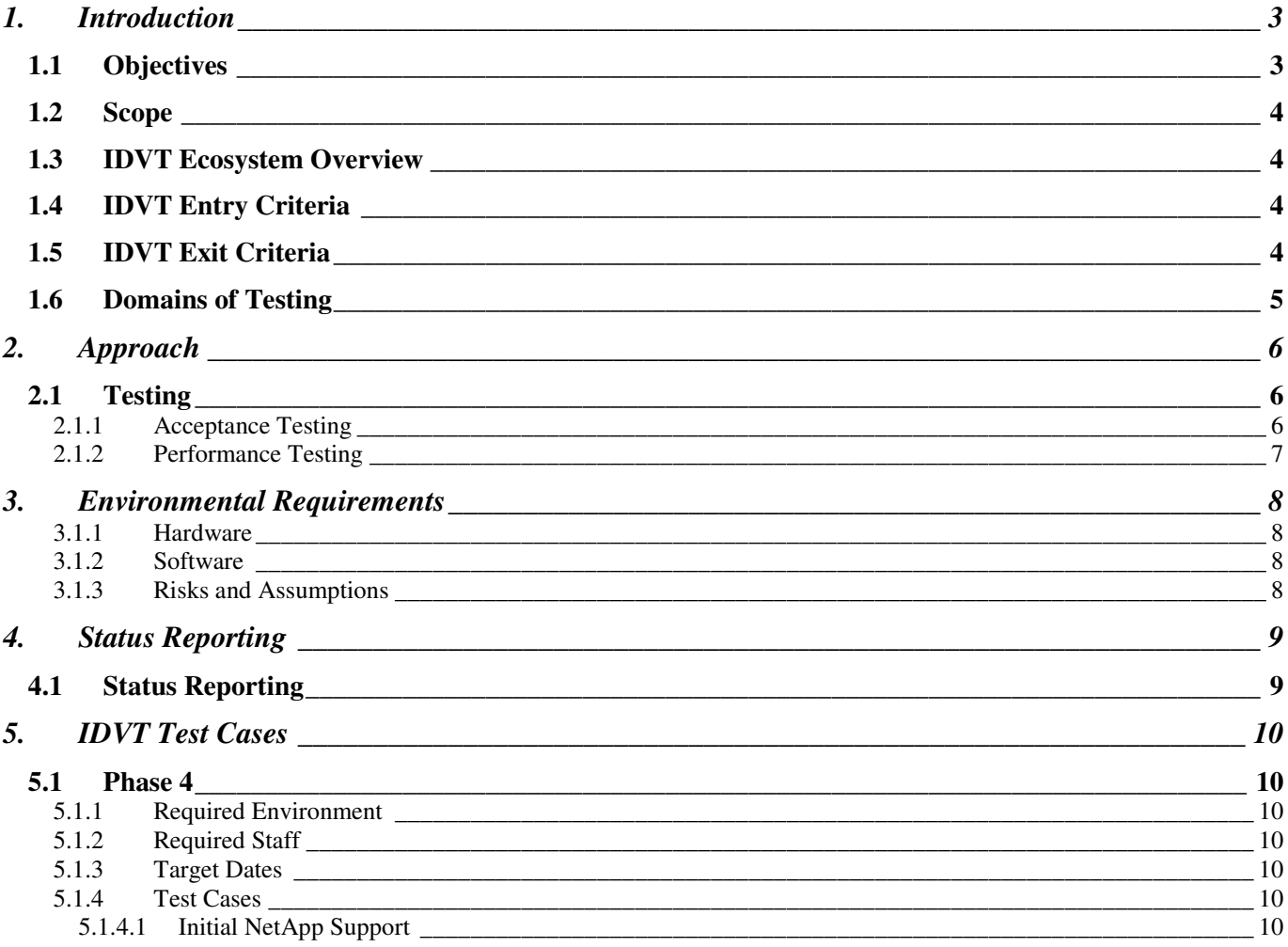

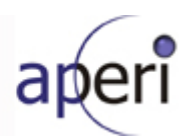

# **1. Introduction**

This document specifies the Integrated Development Verification Test (IDVT) Plan for APERI, Phase 4. It identifies the items to be tested, the features to be tested, the types of testing to be performed, the personnel responsible for testing, the resources required to complete testing, and the risks associated with this plan.

This IDVT is performed by development after all unit testing is completed for Phase 4. IDVT concentrates on "good path" testing. Summarized test results are tracked via a document in the APERI External Development wiki Individual test cases are tracked by the test team using an external database, where individual test cases are defined in detail. A complete summary of the test cases are listed in this document.

IDVT for APERI is performed as follows:

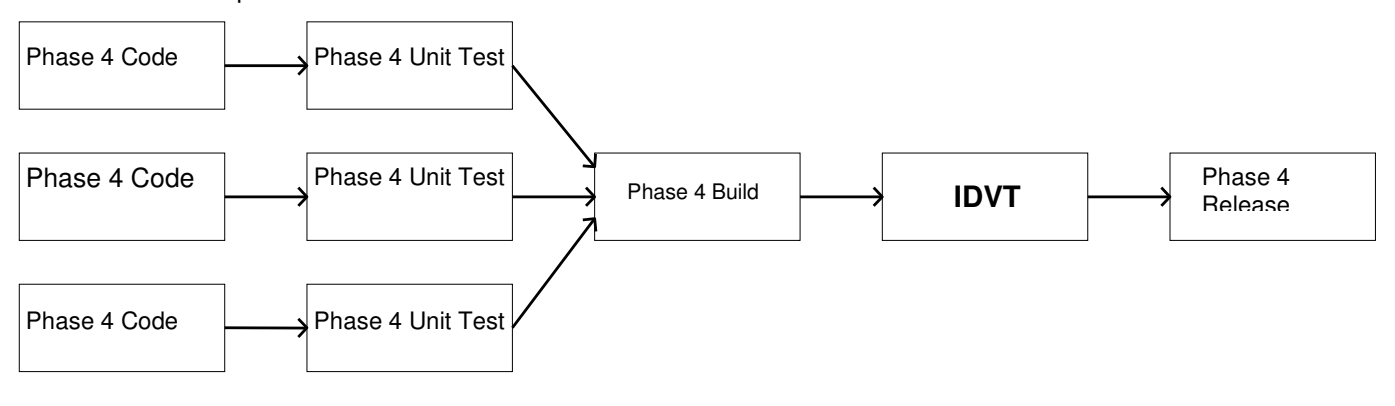

# **1.1 Objectives**

The purpose of this IDVT is to test new features added to APERI since the phase 3 release and to verify that all phase three requirements are completed with only a limited number of minor bugs.

Testing includes, but is not limited to the following items:

- Base enablement for SMIS Fabric Profile Topology, Zone Discovery, Zone Control, Indications
- NetApp SMI-S Array profile support
- The Self-Contained NAS Profile support
- NetApp Unified Storage Appliance report.
- CBE/WEF event generation
- Viewing HTML pages with SWT browser widget

IDVT will test the Aperi Storage Manager as a complete application. This includes functions of the platform layer and application layer. IDVT will not directly test any of the extensibility or componentization product, vendors will eventually leverage to create features, plug-ins, or plug-in frames.

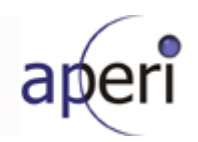

# **1.2 Scope**

IDVT will cover new features implemented into the Aperi Storage Manager R0.4 (includes Eclipse Europa components) and its new GUI Installer. Some effort will also be made to test and benchmark Aperi's performance.

Phase 4 development utilizes SMI-S to support Block storage devices. This work item is to plan and execute the validation of the legacy SNMP based Aperi functionality working concurrently with the new Network Appliance SMI-S implementation for the profiles that Network Appliance has implemented. NetApp devices represent themselves in three different ways (Traditional NAS filer, FC block storage array, iSCSI block storage array). Combined, we create a new Unified Storage Appliance Report. Port connectivity to the Self-Contained NAS, the filesystems and file sharesof the Self-Conatined NAS form the report only support. The SMI-S fabric and switch support implements the following Fabric-related features – Topology Discovery, Zoning Discovery, Zone Control of ZoneSets and Zones, Alerts from Fabric and switch Events. Finally, WEF Events published via WS-Notification

# **1.3 IDVT Ecosystem Overview**

For most test situations, the interim build is installed on existing acceptance test hardware, and IDVT test cases are performed in the acceptance test environment. In some cases, access to specialized hardware devices may require IDVT to be performed in a different site.

IDVT test cases are normally executed by members of the Aperi development team.

Defects found during IDVT will be logged in Bugzilla at Eclipse.

# **1.4 IDVT Entry Criteria**

The entry criteria for Phase 4 of IDVT are:

- The IDVT Plan is approved by the Project Lead.
- The phase 4 user interface code is checked into the CVS repository.
- If special workarounds are required, they are specified in a handover document provided by the appropriate development area owner.
- The Phase 4 interim build can be installed through GUI installer for both Windows & Linux platforms
- The IDVT build passes an acceptance test (see below for details of the acceptance test).

Any deviation from these entry criteria requires the approval of the Project Lead.

Specific environmental requirements are identified below.

# **1.5 IDVT Exit Criteria**

The IDVT exit criteria for this phase are:

- 100% of IDVT test cases attempted
- 95% of all IDVT test cases passed

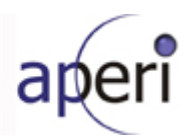

- No 'blocked', 'critical' or 'major', severity defects, or viable workarounds provided for any 'blocked', critical' or 'major' severity defects.
- A "handover document" is produced to describe any manual procedures, workarounds, or limitations that the community needs to be aware of for this phase. This includes configuration instructions.

Any deviation from these exit criteria requires the approval of the Project Lead, and the Test Lead.

# **1.6 Domains of Testing**

IDVT Phase 4 testing emphasizes SMI-S CIMOM agent support. This interface will be used to test functions as the user would execute them. No special testing at the API level is performed during IDVT. It is expected that the nucleus of the IDVT Phase 4 test cases will be the NetApp and SMI-S fabric & switch support.

In addition, install/configuration testing is performed as part of IDVT. IDVT phase 4 concentrates on the following scenario:

- All servers located on a single machine
- Windows platform
- Derby as repository
- Fresh install
- Limited number of tested hardware devices

Some IDVT phase 4 test cases specifically address the limitations of this scenario; that is, there will be some cases to test:

- Linux platform ( NetApp support )
- Replacing the Derby repository with DB2

IDVT does not thoroughly test all supported hardware devices. Since IDVT concentrates on "good path" testing, any devices beyond the core set we concentrate on are not required to be tested by IDVT if they would exercise the same code paths as tested devices. But any hardware device that requires its own code path is tested during IDVT.

IDVT does not include publications, globalization, or accessibility.

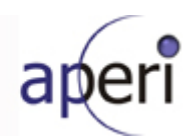

# **2. Approach**

# **2.1 Testing**

# **2.1.1 Acceptance Testing**

In order to insure that IDVT starts as scheduled, at least two comprehensive acceptance tests will be performed the week before IDVT is scheduled to begin. Acceptance tests (smoke test) will be conducted to determine whether or not Aperi Storage Manager satisfies basic requirements. Successful completion of the final test will allow for entry into the more detailed integration development verification testing.

A successful attempt of all of the following tasks constitutes a successful acceptance test:

- 1. Download and install the interim build (includes **Eclipse Europa** components)
- 2. Use of the gui installer in \install to install and configure the Data Server, Device Server, Report Server, Agents, and the GUI.
- 3. Verification that the Data Agent starts and is able to successfully register with the Data Server.
- 4. Verification that the Fabric Agent starts and is able to successfully register with the Device Server
- 5. Verification that the GUI comes up with no noticeable problems.
- 6. The initial agent probe works.
- 7. No errors appear in the Data Server log.
- 8. No errors appear in the Device Server log
- 9. No errors appear in the Report Server log
- 10. Verifying the add CIMOM agent works
- 11. Verifying the add Out Of Band Fabric agent works
- 12. Verifying manual add NAS device to Linux Aperi works
- 13. Verifying the legacy SNMP discovery works.
- 14. Verifying the legacy CIMOM discovery works
- 15. Verifying the probe of Storage Subsystems works
- 16. Verifying the legacy probe of NAS works
- 17. Verifying default OS ping job executes
- 18. Verify the default OS probe job executes
- 19. Verifying discovered subsystems appear via the Topology Viewer
- 20. Verifying discovered volumes appear via the Topology Viewer
- 21. A random run through of various reports (system reports, Disk Manager reports, Data Manager reports) to verify their accessibility.

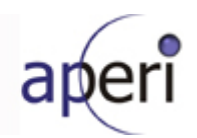

# **2.1.2 Performance Testing**

Some testing will be conducted to ensure that Aperi Storage Manager response time and scalability performs to expectations.

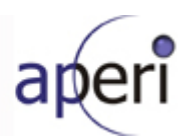

# **3. Environmental Requirements**

This section lists both the necessary and desired properties required for the test environment.

## **3.1.1 Hardware**

- One Windows server to host APERI server and agent components
- One Linux machine running APERI server and agent components
- Brocade switch with SMI agent
- McData switch with OPENconnectors SMI-S Interface
- Cisco SAN-OS CIM server
- IBM N Series and NetApp devices
- DS8K, DS4K, ESS and SVC storage subsystems

## **3.1.2 Software**

• DB2 to test as a replacement to derby

# **3.1.3 Risks and Assumptions**

• **Performance** - In some cases it will be difficult to create an environment required to emulate some of the desired performance tests. For example, create volume in large configurations will not be possible due to the limited hardware available. Efforts will be made to simulate environments for performance tests where the actual physical environment will not be possible to create.

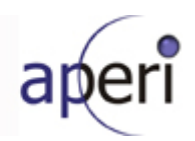

# **4. Status Reporting**

# **4.1 Status Reporting**

Testing progress will be formally reported during the weekly Status Meetings. The status will include all critical defects and all defects that impede the completion of IDVT.

A status report will be prepared by the test team to facilitate the meeting and inform management of IDVT status. This report will be posted on the Aperi external wiki by the end of each Friday until the exit of IDVT. The report will contain the following information:

Test Cases

- The projected number of exposed test cases for each week in IDVT
- The projected number of successful test cases expected each week
- The actual number of exposed test cases each week
- The actual number of successful test cases each week
- The number of test cases being blocked due to defects

#### **Defects**

- The number of open defects
- The number of defects being worked on
- The number fixes to defects waiting to be verified
- The number of transferred defects
- The number of closed defects
- The number of returned defects
- The number of canceled defects
- The number of defects categorized by severity
- The number of open and working severity 1 and severity 2 defects

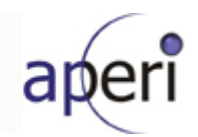

# **5. IDVT Test Cases**

# **5.1 Phase 4**

## **5.1.1 Required Environment**

• See section **3.1.1** Hardware requirements

# **5.1.2 Required Staff**

One IDVT testers.

# **5.1.3 Target Dates**

- September 4, 2007 start IDVT testing
- November 16, 2007 end IDVT testing

# **5.1.4 Test Cases**

### **5.1.4.1 Initial NetApp Support – Array Profile Support**

Source: work item WI209: initial NetApp Support

### **5.1.4.1.1 Collect Information from the Network Appliance SMS-S Agen**t

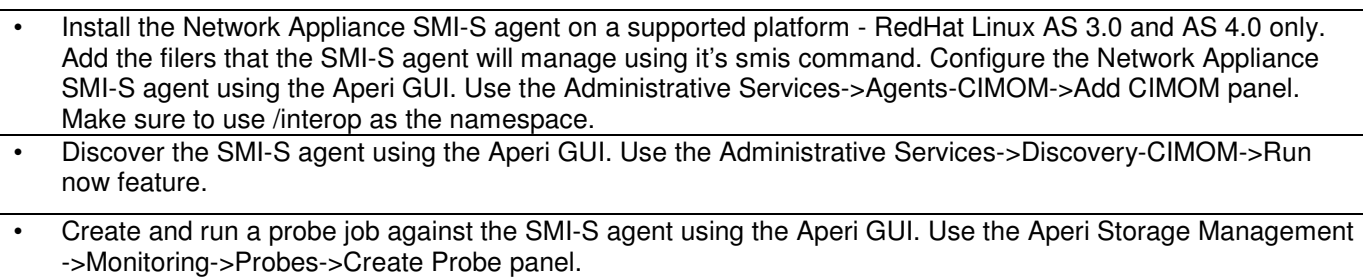

### **5.1.4.1.2 Provision the Network Appliance**

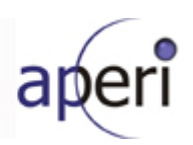

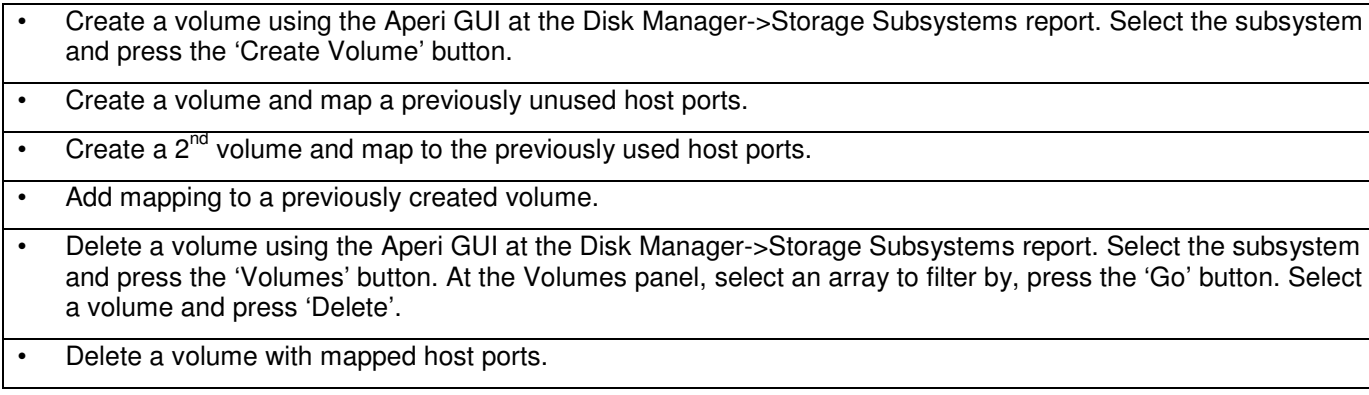

# **5.1.4.1.3 View reports for the Network Appliance** - **SMIS only Test & SNMP + SMIS Test**

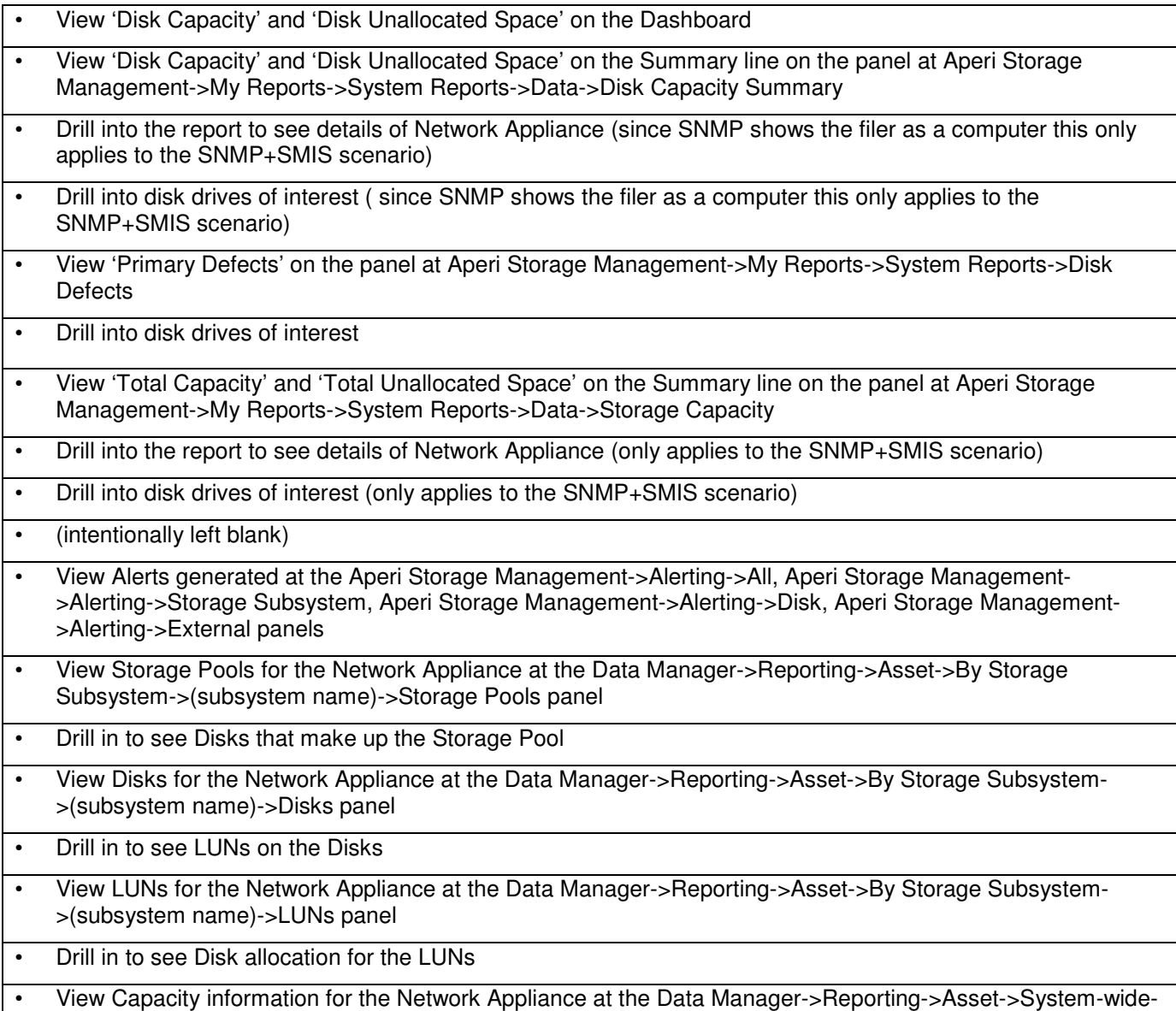

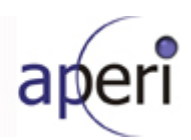

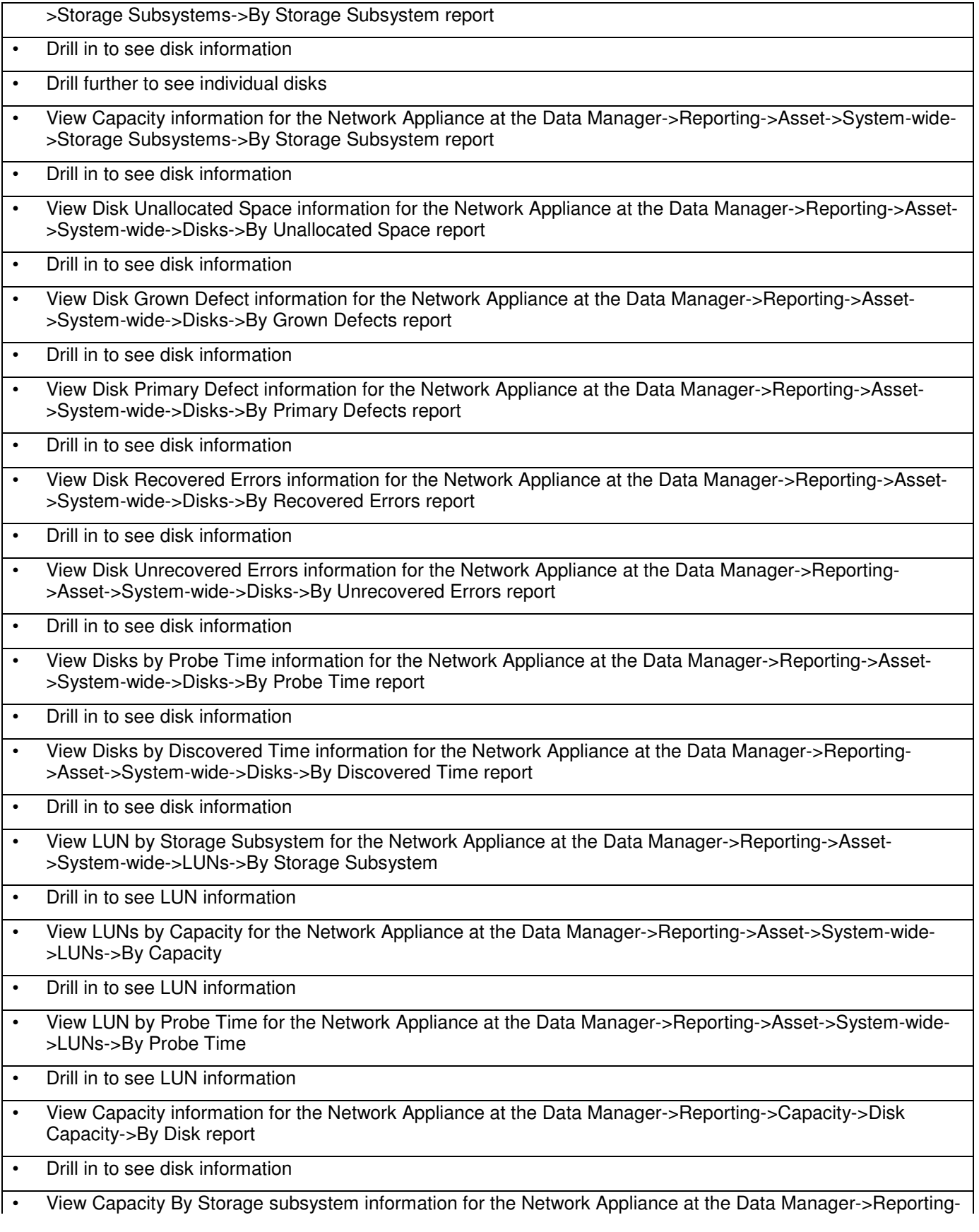

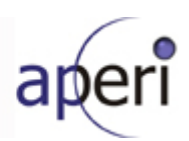

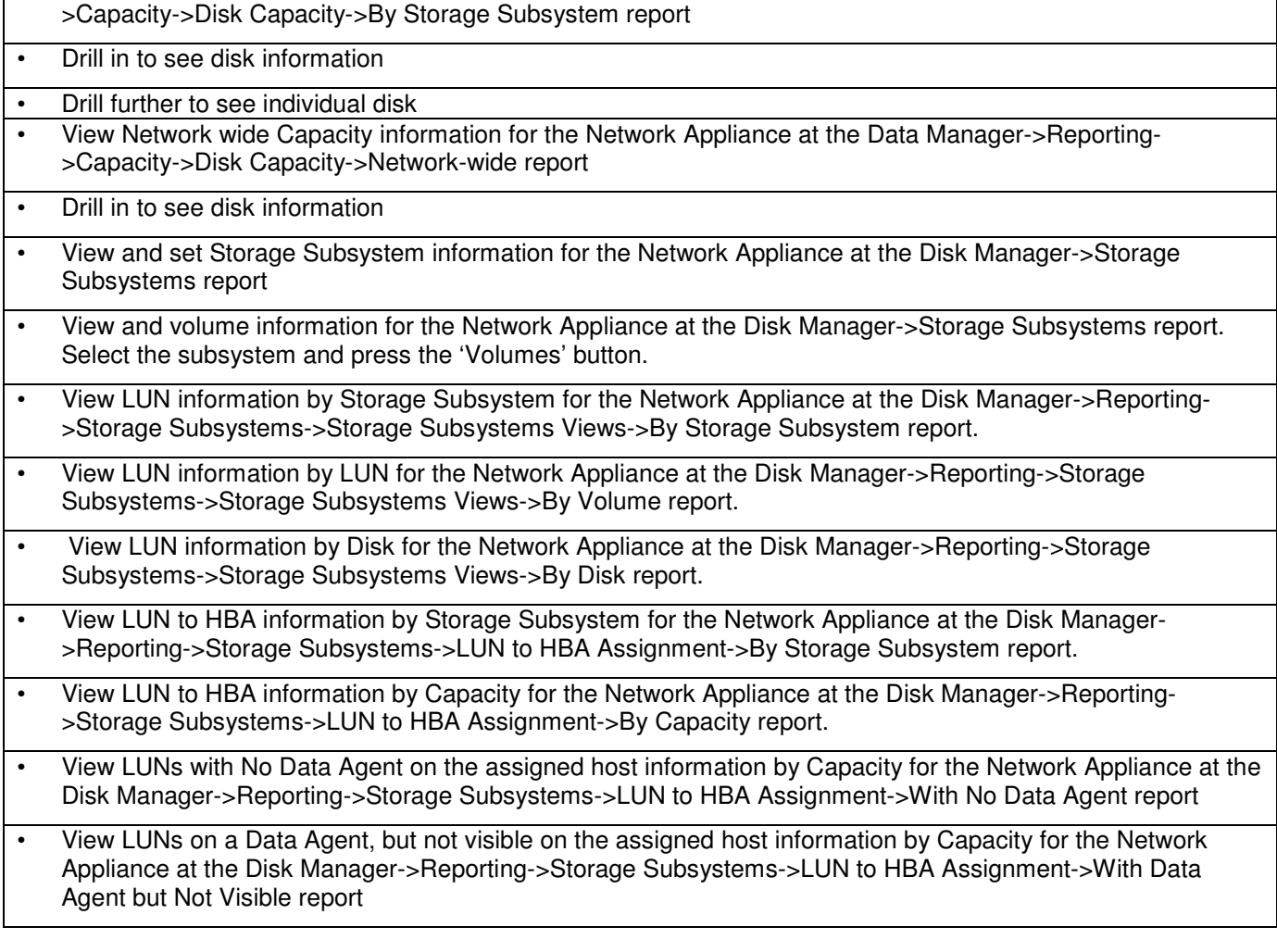

# **5.1.4.1.4 Alerts for the Network appliance from detectability – SMIS only test**

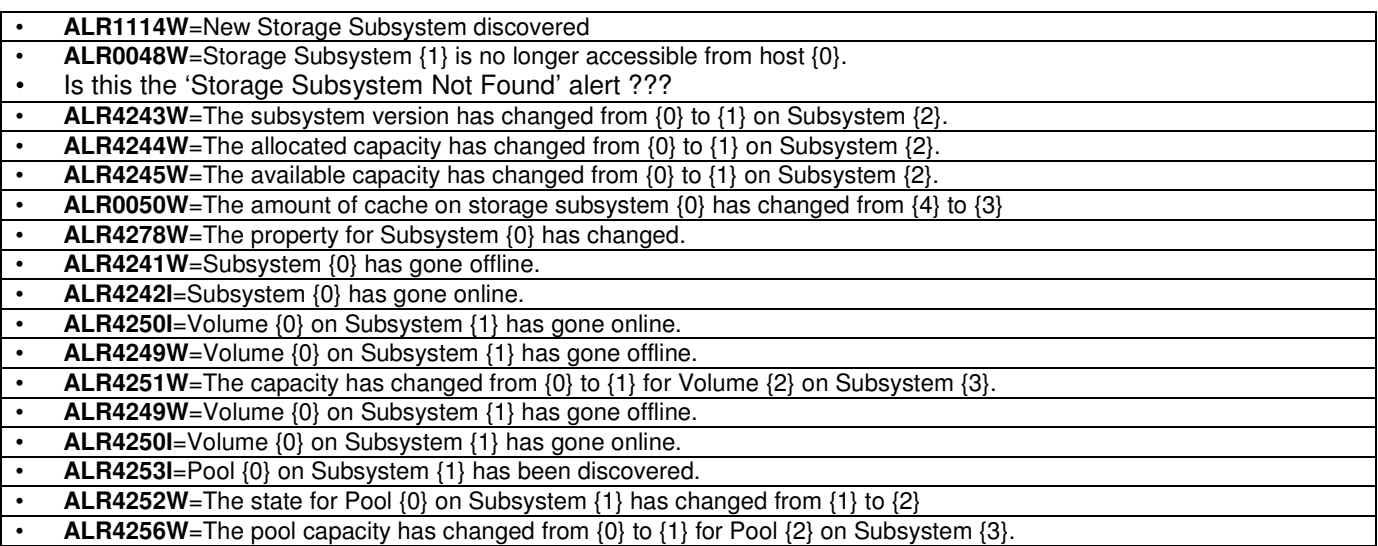

• **ALR4257W**=The pool available space has changed from {0} to {1} for Pool {2} on Subsystem {3}.

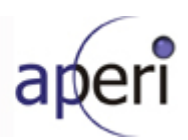

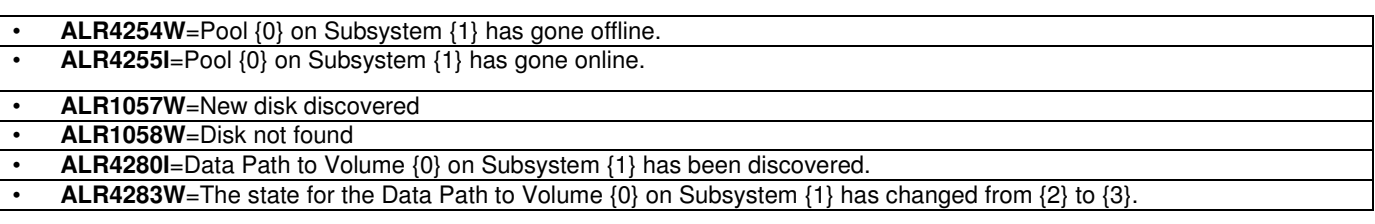

# **5.1.4.1.5 Topology View**

L0: Storage view

- Does Network Appliance subsystem show up after SMI-S discovery?
- Right click the subsystem and launch the element manager
- Are all the values in the bottom panel correct?

Double click the subsystem to go to L2: Storage

- Are the counts disks, pools, volumes and LUNs correct after probing the subsystem?
- Expand the device group
- Are all the disks, pools, volumes and LUNs shown correctly?
- Are the disks grouped by pool correctly?
- Are the pools grouped by RAID level correctly?
- Are the volumes grouped by pool correctly?
- Are the luns grouped by volume correctly?

### **5.1.4.2 NetApp Self-Contained Profile Support**

Source: Support the Self-Contained NAS Profile (reporting only)

### **5.1.4.2.1 Topology View**

- 1. View the topology of the Network Appliance that implements the SMI-S 1.1.0 Self-Contained NAS system profile using the topology viewer at Aperi Storage management->Topology->Storage if probed by a Network Appliance SMI-S agent
- 2. View the topology of the Network Appliance that implements the SMI-S 1.1.0 Self-Contained NAS system profile using the topology viewer at Aperi Storage management->Topology->Computer if probed by a proxy data agent.

Note:

Network Appliance devices will be displayed in the GUI as both a 'computer' and a 'subsystem' if probed by both a proxy data agent and a Network Appliance SMI-S Agent. We need to correlate this SMI-S Agent information to the information from the data agent. The code will be analyzed to identify areas of the code that need to be adjusted to ensure that data is not duplicated and that data is properly displayed for all affected reports.

## **5.1.4.2.2 New Attributes**

The existing file system asset reports will be enhanced to display the additional attributes.

New asset reports will be defined:

#### **Data Manager->Reporting-Asset->By Storage Subsystems->File Systems or Logical Volumes**

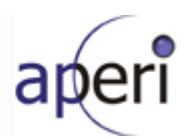

### **Data Manager->Reporting-Asset->By Storage Subsystems->Exports or Shares**

These will be similar to the **By Computer asset** reports.

## **5.1.4.2.3 Exports or Shares report using BIRT report server**

#### **The reporting on file shares was experimentally implemented using BIRT as well.**

- 1. The report can be displayed using the Aperi RCP GUI application or a browser.
- 2. The report can be printed in pdf format and has export capabilities.

Note:

BIRT supports web oriented report design and has extensive customization and reuse capabilities.

### **5.1.4.2.4 Regression tests fro Data Manager Reports**

The following reports should be regression tested

#### **Dashboard**

#### **Data Manager**

System-wide File Systems or Logical Volumes By Freespace By Probe Time By Scan Time By Discovered Time Removed File Systems Logical Volumes without File Systems Exports or Shares **Capacity** Filesystem Capacity By Filesystem By Filesystem Group By Cluster By Computer By Computer Group By Domain Network-wide Filesystem Used Space By Filesystem By Filesystem Group By Cluster By Computer By Computer Group By Domain Network-wide Filesystem Free Space By Filesystem By Filesystem Group By Cluster By Computer By Computer Group By Domain

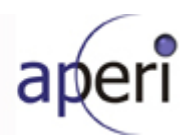

Network-wide

### **5.1.4.3 NAS Unified Storage Appliance Report**

Source: NetApp Unified Storage Appliance report in Aperi - design document

- The top level report displays general information about a NetApp storage subsystem. A row in this report has the following columns:
- 1. Two drill down icons for accessing "Volume Details" and "Aggregate Details" reports
- 2. "Filer Name"
- 3. "Raw Storage" total disk capacities
- 4. "Assigned Storage" storage capacity assigned to aggregates. This is calculated as sum of TotalManagedSpace for all the concrete pools of a filer.
- 5. "Free Space on Aggregates" space that has not been consumed by the existing FlexVols and can be used to create new **FlexVols**. This is the sum of RemainingManagedSpace for all the concrete pools of a filer. A traditional volume consumes all the space in its aggregate.
- 6. "Spare Space" total space on spare disks
- 7. "Spare Disks" total number of spare disks
- 8. "Files Space" total space occupied by files
- 9. "LUNs Space" total space occupied by LUNs
- 10. "Snapshot Area Space" total space occupied by snapshots
- 11. "Free Space on Volumes" total free space on all volumes
- 12. "RAID Overhead" space reserved for RAID overhead
- Second level reports
	- 1. Volume Details. Each row corresponds to a volume and contains the following columns:
		- 1. One drill down icon for accessing "Volume Content: LUNs and Shares" report
		- 2. "Filer Name"
		- 3. "Volume Mount Point"
		- 4. "Volume Type" flexible or traditional.Will be determined based on the StorageExtent type of the volume.
		- 5. "Total Volume Space" Collected and displayed here from CIM\_LocalFileSystem.FileSystemSize
		- 6. "Free Space" free space on the volume Collected from CIM\_LocalFileSystem.AvailableSpace
		- 7. "Number of LUNs" number of LUNs created on this volume
		- 8. "Number of Share" total number of File Shares

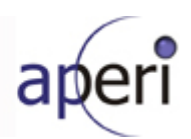

- 9. "Files Space" space occupied by files in this volume
- 10. "LUNs Space" space occupied by LUNs in this volume
- 11. "Snapshot Area Space" space occupied by snapshots in this volume
- 12. "Aggregate the Volume Resides On
- 2. Aggregate Details. The columns of this report are:
	- 1. "Filer Name"
	- 2. "Aggregate Name",
	- 3. "Aggregate Raid Level"
	- 4. "Aggregate Total Space" is collected from CIM\_StoragePool.TotalManagedSpace, where CIM\_StoragePool is a concrete pool representing this aggregate.
	- 5. "Aggregate Free Space" if this aggregate contains FlexVols this value is the space that can be used for the creation of new volumes. If it contains a traditional volume, this column is 0. Collected from CIM\_StoragePool.RemainingManagedSpace
	- 6. "Number of disks in the Aggregate"
	- 7. "Files Space" space occupied by the files in the volumes that resides on the aggregate
	- 8. "LUNs Space" space occupied by LUNs in the volumes that resides on the aggregate
	- 9. "Snapshot Area Space" space occupied by snapshots in the volumes that resides on the aggregate
	- 10. "Free Space on Volumes" total free space in the volumes of the aggregate
- "Volume Content: LUNs and Shares". Describes the file shares and LUNs that are part of the volume. The columns of this report are:
	- 1. Drill down icon that will be activated only if the row represents a LUN that is mapped to hosts. This icon will drill down to the "LUN Mapping Details"
	- 2. "Filer Name"
	- 3. "Volume Mount Point"
	- 4. "LUN/Share Name" LUN name, which is an absolute file name or the export name ( the name with which a file/directory is exported/shared )
	- 5. "Protocol" CIFS or/and NFS for shares and iSCSI or/and FC for LUNs. A file can be shared using both CIFS and NFS and a LUN can be mapped both through FC and iSCSI.
	- 6. "Allocated Space" for exported files and directories this will be "N/A", for LUNs will represent the LUN's capacity
- LUNs Mapping Details. Displays what FC initiator ports or iSCSI initiator nodes have access to this LUN.
	- 1. "Filer Name"
	- 2. "Volume Mount Point"
	- 3. "LUN Name"
	- 4. "Protocol"

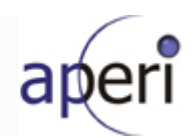

5. "Host Node/Port name"

### **5.1.4.4 SMI-S support of Fabric CIMOMs**

Source: Base enablement for SMIS Fabric Profile Topology, Zone Discovery, Zone Control, Indications

#### **5.1.4.4.1 SMI-S Fabric & Switch Discovery**

The Discovery IDVT Test Cases are to be run separately for each switch CIMOM vendor: McData and Brocade.

- 1. Manually enter the CIMOM(s) into Aperi. Run Discovery, which discovers the existence of the fabric through the CIMOM(s).
- 2. Remove the CIMOM(s) from Aperi.
- 3. Run Discovery again to discover the existence of the fabric through the CIMOM(s).
- 4. Verify in Aperi database that the tables containing fabrics, switches, and registered Profiles and Subprofiles are properly populated.

### **5.1.4.4.2 SMI-S Fabric & Switch Probe**

#### *Scheduled Probes*

The following Probe Unit Test Cases are to be run separately for each switch CIMOM vendor: McData and Brocade. Each Unit Test Case should be run with a fabric of two or more switches, unless multiple switches are not available. In addition, the Probes must be run with different combinations of T\_RES\_FABSMI\_PROBE\_POLICY. BEGIN\_ENTITY\_TYPE and CIM\_ALG.

- 1. Probe the Fabric.
- 2. Verify the Active ZoneSet in the Aperi GUI, including the Zones, Zone Aliases, and ZoneMembers.
- 3. Verify the set of Inactive ZoneSets, Zones, ZoneAliases, and ZoneMembers; including "orphan" Zones and ZoneSets; "childless" ZoneSets, Zones, and ZoneAliases; and including all relationships between entities.
- 4. Verify the topology of the Fabric.
- 5. Verify the list of Ports, port statuses, and port properties such as WWN.
- 6. Verify the switch manufacturer, model, and firmware level.
- 7. Verify the Blades' properties such as model and slot, the relationship between ports and Blades, and each ports' Area number (for Brocade only).
- 8. Verify the Management 'Access Point' address for each switch

#### *Fabric Segmentation*

The following test cases are to be run with all switch vendors except Brocade, due to their segmentation limitation. Run these tests against: McData:

- 1. Schedule a Probe job for a fabric. Set T\_RES\_FABSMI\_PROBE\_POLICY. BEGIN\_ENTITY\_TYPE to use 'Policy 1'. Invoke a Probe by segmenting a fabric (in other words, physically pull the ISL). This should trigger a Probe. Verify the results as in Steps 2 -7 from the *Scheduled Probes* Section.
- 2. Verify that the scheduled probe job is defined for the original fabric and the new fabric.
- 3. Run the Probe and re-verify steps 2 7 from the *Scheduled Probes* Section.

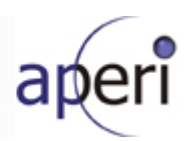

- 4. Schedule a Probe job for a fabric. Set T\_RES\_FABSMI\_PROBE\_POLICY. BEGIN\_ENTITY\_TYPE\_to use 'Policy 2'. Invoke a Probe by segmenting a fabric (in other words, physically pull the ISL). This should trigger a Probe. Verify the results as in Steps 2 – 7 from the *Scheduled Probes* Section.
- 5. Verify that the scheduled probe job is defined for only the original fabric.
- 6. Run the Probe and re-verify steps 2 7 from the *Scheduled Probes* Section.

## **5.1.4.4.3 SMI-S Fabric & Switch Alerts**

#### *Homogeneous Fabrics – CIMOM Agent Only*

The Alerts IDVT Test Cases are to be run separately for each switch CIMOM vendor: McData and Brocade. Verify that each of these actions from outside of Aperi generate an Alert, caused by a CIM Indication:

- 1. Add a switch to a fabric and if necessary to the CIMOM configuration.
- 2. Remove a switch from a fabric and if necessary from the CIMOM configuration.
- 3. Disable an enabled switch FCPort through the switch Element Manager.
- 4. Enable a disabled switch FCPort through the switch Element Manager.
- 5. Modify one or more inactive ZoneSets.
- 6. Activate a ZoneSet.
- 7. Deactivate the active ZoneSet.
- 8. Add a node to the fabric.
- 9. Remove a node from the fabric.

#### *Heterogeneous Fabrics – CIMOM Agent Only*

Test one heterogeneous fabric, by running the following IDVT Test Cases:

- 1. Add an ISL between switches of two different vendors.
- 2. Unconnect an ISL between switches of two different vendors.
- 3. Modify one or more inactive ZoneSets.
- 4. Activate a ZoneSet.
- 5. Deactivate a ZoneSet.

#### *Co-existence with Legacy Agents*

Re-run the set of Homogeneous Fabrics IDVT Test Cases for Alerts for one Homogeneous Fabric with the following combinations:

- 1. CIMOM Agent managing Fabric and one or more Inband Agents managing Fabric as well.
- 2. CIMOM Agent managing Fabric and one or more Out-of-band Agents managing Fabric as well.

#### *Alerts*

Alerts should be generated for fabric changes even if a CIM Indication for such an event was never received. This may happen, for instance, if a CIMOM goes down, a Fabric splits, and then the CIMOM is restarted. The Aperi Probe of the Fabric should generate an Alert for such an event. These scenarios should be tested, but it is not necessary to test these for each vendor. To test these, choose one vendors' CIMOM and run the following test cases:

- 1. Probe the fabric. Turn the CIMOM off. Split the fabric into two fabrics. Start the CIMOM. Run a Probe again. Verify that a Aperi Alert was generated by Detectability.
- 2. Probe the fabric. Turn the CIMOM off. Disable a FCPort. Start the CIMOM. Run a Probe again. Verify that a

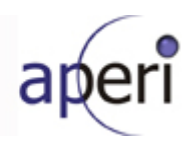

Aperi Alert was generated by Change Detection.

3. Probe the fabric. Turn the CIMOM off. Change the Active ZoneSet. Start the CIMOM. Run a Probe again. Verify that a Aperi Alert was generated by Change Detection / Detectability.

## **5.1.4.4.4 SMI-S Zone Control Agent**

#### *CIM Zone Control Agent invoked by UI*

Each of these tests need to be run for fabrics managed by each of the major CIMOM vendors – Brocade and Mcdata. Also, wherever possible test with both single-switch and multiple-switch fabrics.

Following tests involve making **zone** changes for only inactive copies of zonesets (user hits the "Update Only" button after selecting "Apply"). Set up

- 1. Create a new zones with only one member. Repeat test so that each member type can be tested port WWN, node WWN, domain port and FCID. Create a new zoneset that contains one zone. Repeat test so that a zoneset can be created for each of the 4 new zones created.
- 2. Create a new zones with more than one member of same type. Repeat test so that each member type can be tested – port WWN, node WWN, domain port and FCID. Create a new zoneset that contains one zone. Repeat test so that a zoneset can be created for each of the 4 new zones created.
- 3. Create a new zones with members of various types. Create a new zoneset that contains the newly created zones.
- 4. Create a zoneset with more than one zone.
- 5. Modify a zone by removing one or more zone members.
- 6. Modify a zone by adding one or more zone members.
- 7. Modify a zone by exchanging zone members.
- 8. Modify a zoneset by removing one or more zones.
- 9. Modify a zoneset by adding one or more zones.
- 10. Modify a zoneset by exchanging zones
- 11. Delete a zone
- 12. Delete a zoneset
- 13. Create orphan zone and zoneset
- 14. Delete orphan zone and zoneset
- 15. Verify zone capabilities for creating/modifying zoning using SMIS agent zone/zoneset name restrictions, empty zones and zonesets, etc
- 16. For cascaded fabrics verify that candidate zone members from all switches in fabric are displayed and can be used when creating zones
- 17. Verify that zones and zonesets can be created for a fabric that has no zoning defined (empty full zone db configuration)
- 18. Delete all zoning entities for a fabric and verify that the all zoning entities are deleted on fabric and Aperi displays the update appropriately
- 19. Add a zone to a existing zoneset
- 20. Add a zone to all existing zonesets
- 21. Remove a zone from a existing zoneset

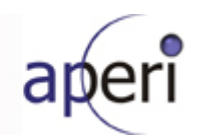

- 22. Remove a zone to all existing zonesets
- 23. Remove a zone from a zoneset which is the only zoneset that the zone belongs to
- 24. Verify that zone control information is logged to various log files audit log, job log and trace log

#### *CIM ZoneSet Control Agent invoked by UI*

Each of these tests need to be run for fabrics managed by each of the major CIMOM vendors – Brocade and Mcdata. Also, wherever possible test with both single-switch and multiple-switch fabrics.

Following tests involve making zoneset changes for only inactive copies of zonesets (user hits the "Update And Activate" button after selecting "Apply")

- 1. Activate a zoneset for a fabric that has no previously active zoneset. Verify that both the active and inactive zoneset information is displayed appropriately.
- 2. Make some zoneset changes and activate a zoneset for a fabric that has no previously active zoneset. Verify that both the active and inactive zoneset information is displayed appropriately
- 3. Activate a different zoneset for a fabric (different from current active zoneset). Verify that both the active and inactive zoneset information is displayed appropriately.
- 4. Make some zoneset changes and activate a different zoneset for a fabric (different from current active zoneset). Verify that both the active and inactive zoneset information is displayed appropriately.
- 5. Reactivate currently active zoneset after making a few changes to it. Verify that the modified information is displayed correctly in both the active and inactive zoneset panels
- 6. Deactivate currently active zoneset. Verify that both the active and inactive zoneset information is displayed appropriately.
- 7. Make some zone changes and deactivate currently active zoneset. Verify that both the active and inactive zoneset information is displayed appropriately.
- 8. Delete currently active zoneset. Verify that both the active and inactive zoneset information is displayed appropriately.

#### *Zone Aliases Invoked By UI*

Each of these tests need to be run for fabrics managed by each of the major CIMOM vendors – Brocade and Mcdata. Also, wherever possible test with both single-switch and multiple-switch fabrics.

- 1. Create a new alias with only one member. Repeat test so that each member type can be tested port WWN, node WWN, domain port and FCID. Create a new zoneset and new zone that will contain that alias. Repeat test so that a zoneset can be created for each of the 4 new aliases created.
- 2. Create a new aliases with more than one member of same type. Repeat test so that each member type can be tested – port WWN, node WWN, domain port and FCID. Create a new zone that contains one alias. Repeat test so that a zone can be created for each of the 4 new aliases created.
- 3. Create a new aliases with members of various types. Create a new zone that contains the newly created aliases
- 4. Create a zone with more than alias.
- 5. Modify a zone by removing one or more aliases.
- 6. Modify a zone by adding one or more zone aliases.
- 7. Modify a zone by exchanging zone aliases.
- 8. Delete a zone containing one or more aliases

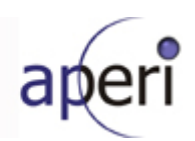

- 9. Delete a alias
- 10. Create orphan zone alias
- 11. Delete orphan alias
- 12. For cascaded fabrics verify that candidate zone members from all switches in fabric are displayed and can be used when creating aliases
- 13. Verify that aliases can be created for a fabric that has no zoning defined (empty full zone db configuration)
- 14. Delete all zoning entities for a fabric and verify that the all zoning entities are deleted on fabric and Aperi displays the update appropriately
- 15. Add a alias to a existing zone
- 16. Add a alias to all existing zones
- 17. Remove a alias from a existing zone
- 18. Remove a alias from all existing zones
- 19. Remove a alias from a zone which is the only zone that the zone belongs to
- 20. Test that alerts are logged for zone alias changes creation, deletion and update

#### *CIM Zone Control Agent invoked by UI*

Following are general test cases to test robustness of CIM zone control agent

- 1. Specify more than one CIMOM agent for a fabric using Aperi. Just prior to making zone changes through Aperi, disable all the CIMOM agents (except one) for that fabric. Verify that the remaining active CIMOM agent get picked as the zone control agent. Take turns disabling the CIMOMs so that irrespective of the order in which Aperi attempts to determine zone control agent, the active CIM zone control agent always get picked.
- 2. Simulate a error condition to test that the UI does a rollback of zoning changes appropriately
- 3. Verify that the switch transaction lock is released after every zone update through Aperi
- 4. Verify that device server shutdown releases switch transaction locks for transactions that were not completed prior to device server shutdown
- 5. Simulate a situation where a CIM call made by CIM zone control is hanging. Verify that the zone update times out, appropriate error code is returned to client and the zone control job completes
- 6. Disable a CIMOM when a zone update made though Aperi CIM zone control agent is in progress. Verify that the zone update operation is aborted, appropriate error code is returned to client and the zone control job completes

#### *Coexistence With Non-Aperi Clients Making Zone Changes*

The purpose of the tests is to verify that both Aperi and non-Aperi clients can interleave to update zoning for a fabric and that zone changes can be made appropriately through Aperi.

- 1. Create zones and zonesets for a fabric using switch management application and verify that they can be modified through Aperi.
- 2. Create zones and zonesets for a fabric using Aperi and verify that they can be modified through switch management application.
- 3. Make zone changes to inactive zones/zonesets using switch management application. Make sure that Aperi does not do a probe after the changes are made (Aperi database does not reflect the changes made on the switch). Attempt to make zone changes using Aperi UI. Verify that a error is displayed to the user that zoning has changed on fabric after the user brought up Aperi screens to modify zoning
- 4. Attempt to modify zoning for a fabric using Aperi and switch management application simultaneously. Verify

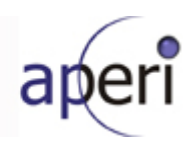

that the user gets a error for one of the two clients that indicates that zone updates are been made by another client.

### *Proxy CIMOM Movement*

The following unit test case need only be run against either the McData CIMOM or the Brocade CIMOM. The list of steps for this unit test case is:

Prerequisite Steps: Have a proxy CIMOM installed and managing a fabric. Aperi must have already Discovered the switches and fabric through the CIMOM and at least one full Probe must have been run.

Step 1: Stop the proxy CIMOM.

Step 2: Uninstall the proxy CIMOM.

Step 3: Install the proxy CIMOM on a different host and configure it to manage the same fabric as before.

Step 4: Remove the old proxy CIMOM location from Aperi's list of CIMOMs and add the new CIMOM with credentials.

Step 5: Run Discovery.

Step 6: Check that all Reports for the Fabric and Switch are still available.

Step 7: Run a Probe of the Fabric and ensure the Probe completes successfully

### **5.1.4.5 WEF Events Support**

Source: WEF Events published via WS-Notification

#### **5.1.4.5.1 WSDM Alert triggered action**

Aperi currently handles a number of different storage and network events. These events may be published in various formats via various notification channels. Aperi refers to this system as alert management. Each alert has a triggered condition (the storage or network event), and a triggered action (the response to the event). Each triggered action has its message format. The existing triggered actions are:

SNMP Trap – creates and sends a trap

Login Notification – produces a user notification at login

Windows Event Log – creates an entry into this log

Run Script – runs a custom script as defined by the user

Email – creates a custom email and sends it to the specified users

This feature allows for one additional triggered action – **a web service notification (WS-Notification) that conforms to the WSDM event format (WEF).**

#### **5.1.4.5.2 The WEF Event Format**

Using the WefFactory, ManagementEvent objects are created to conform to the WEF event standard. These events have the following data:

Event Id (String) Reporter (Component object) Report Time (Date object) Sequence Number (long) Situation (Situation Object) Source (Component Object)

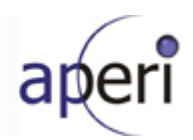

Each Component object has a qname, address, and a resource id (string). Each Situation object has a category type, message, priority, severity, time, and a success disposition (string).

### **5.1.4.5.3 Generating WEF Events**

Generating various Aperi WEF events

Fabric - Switch - Disk –

### **5.1.4.6 Viewing HTML pages with SWT browser widget**

Source : Rodica

- **•** Test on Windows w/IE6
- **•** Test on Windows w/IE7
- Test on Windows w/FF2
- Test on SuSE Linux w/FF2/GTK
- Test on SuSE Linux w/Moz5/GTK
- **•** Test on RedHat AS Linux w/FF2/GTK
- Test on RedHat AS Linux w/Moz5/GTK